Keysight M8196A Arbitrary Waveform Generator

Getting Started Guide

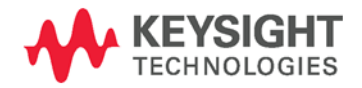

# **Notices** Copyright Notice

© Keysight Technologies 2016

No part of this manual may be reproduced in any form or by any means (including electronic storage and retrieval or translation into a foreign language) without prior agreement and written consent from Keysight Technologies, Inc. as governed by United States and international copyright laws.

## Manual Part Number

M8196-91010

## Edition

Edition 2.0, May 2016

## Printed in:

Printed in Malaysia

## Published by:

Keysight Technologies Deutschland GmbH, Herrenberger Str. 130, 71034 Böblingen, Germany

## Technology Licenses

The hardware and/or software described in this document are furnished under a license and may be used or copied only in accordance with the terms of such license.

# ESD Sensitive Device

All front-panel connectors of the M8196A are sensitive to Electrostatic discharge (ESD). We recommend to operate the instrument in an electrostatic safe environment.

There is a risk of instrument malfunction when touching a connector.

Please follow this instruction:

Before touching the front-panel connectors, discharge yourself by touching the properly grounded mainframe.

## U.S. Government **Rights**

The Software is "commercial computer software," as defined by Federal Acquisition Regulation ("FAR") 2.101. Pursuant to FAR 12.212 and 27.405-3 and Department of Defense FAR Supplement ("DFARS") 227.7202, the U.S. government acquires commercial computer software under the same terms by which the software is customarily provided to the public. Accordingly, Keysight provides the Software to U.S. government customers under its standard commercial license, which is embodied in its End User License Agreement (EULA), a copy of which can be found at [http://](http://www.keysight.com/find/sweula) [www.keysight.com/find/sweula.](http://www.keysight.com/find/sweula) The license set forth in the EULA represents the exclusive authority by which the U.S. government may use, modify, distribute, or disclose the Software. The EULA and the license set forth therein, does not require or permit, among other things, that Keysight: (1) Furnish technical information related to commercial computer software or commercial computer software documentation that is not customarily provided to the public; or (2) Relinquish to, or otherwise provide, the government rights in excess of these rights customarily provided to the public to use, modify, reproduce, release, perform, display, or disclose commercial computer software or commercial computer software documentation. No additional government requirements beyond those set forth in the EULA shall apply, except to the extent that those terms, rights, or licenses are explicitly required from all providers of commercial computer software pursuant to the FAR and the DFARS and are set forth specifically in writing elsewhere in the EULA. Keysight shall be under no obligation to update, revise or otherwise modify the Software. With respect to any technical data as defined by FAR 2.101, pursuant to FAR 12.211 and 27.404.2 and DFARS 227.7102, the U.S. government acquires no greater than Limited Rights as defined in FAR 27.401 or DFAR 227.7103-5 (c), as applicable in any technical data.

## **Warranty**

THE MATERIAL CONTAINED IN THIS DOCUMENT IS PROVIDED "AS IS," AND IS SUBJECT TO BEING CHANGED, WITHOUT NOTICE, IN FUTURE EDITIONS. FURTHER, TO THE MAXIMUM EXTENT PERMITTED BY APPLICABLE LAW, KEYSIGHT DISCLAIMS ALL WARRANTIES, EI-THER EXPRESS OR IMPLIED, WITH REGARD TO THIS MANUAL AND ANY INFORMATION CONTAINED HEREIN, INCLUDING BUT NOT LIM-ITED TO THE IMPLIED WARRANTIES OF MERCHANTABILITY AND FIT-NESS FOR A PARTICULAR PUR-POSE. KEYSIGHT SHALL NOT BE LIABLE FOR ERRORS OR FOR INCI-DENTAL OR CONSEQUENTIAL DAM-AGES IN CONNECTION WITH THE FURNISHING, USE, OR PERFOR-MANCE OF THIS DOCUMENT OR OF ANY INFORMATION CONTAINED HEREIN. SHOULD KEYSIGHT AND THE USER HAVE A SEPARATE WRITTEN AGREEMENT WITH WAR-RANTY TERMS COVERING THE MA-TERIAL IN THIS DOCUMENT THAT CONFLICT WITH THESE TERMS, THE WARRANTY TERMS IN THE SEPARATE AGREEMENT SHALL **CONTROL** 

## Safety Information

# **CAUTION**

A CAUTION notice denotes a hazard. It calls attention to an operating procedure, practice, or the like that, if not correctly performed or adhered to, could result in damage to the product or loss of important data. Do not proceed beyond a CAUTION notice until the indicated conditions are fully understood and met.

## **WARNING**

A WARNING notice denotes a hazard. It calls attention to an operating procedure, practice, or the like that, if not correctly performed or adhered to, could result in personal injury or death. Do not proceed beyond a WARNING notice until the indicated conditions are fully understood and met.

General Safety **Precautions** The following general safety precautions must be observed during all phases of operation of this instrument. Failure to comply with these precautions or with specific warnings elsewhere in this manual violates safety standards of design, manufacture, and intended use of the instrument. For safe operation the general safety precautions for the M9502A and M9505A AXIe chassis, must be followed. See:<http://www.keysight.com/find/M9505A> Keysight Technologies Inc. assumes no liability for the customer's failure to comply with these requirements. Before operation, review the instrument and manual for safety markings and instructions. You must follow these to ensure safe operation and to maintain the instrument in safe condition. Initial Inspection Inspect the shipping container for damage. If there is damage to the container or cushioning, keep them until you have checked the contents of the shipment for completeness and verified the instrument both mechanically and electrically. The Performance Tests give procedures for checking the operation of the instrument. If the contents are incomplete, mechanical damage or defect is apparent, or if an instrument does not pass the operator's checks, notify the nearest Keysight Technologies Sales/Service Office. WARNING To avoid hazardous electrical shock, do not perform electrical tests when there are signs of shipping damage to any portion of the outer enclosure (covers, panels, etc.). General This product is a Safety Class 3 instrument. The protective features of this product may be impaired if it is used in a manner not specified in the operation instructions. Environment Conditions This instrument is intended for indoor use in an installation category II, pollution degree 2 environment. It is designed to operate within a temperature range of 0 °C – 40 °C (32 °F – 105 °F) at a maximum relative humidity of 80% and at altitudes of up to 2000 meters. This module can be stored or shipped at temperatures between  $-40^{\circ}$ C and  $+70^{\circ}$ C. Protect the module from temperature extremes that may cause condensation within it. Before Applying Power verify that all safety precautions are taken including those defined for the mainframe. Line Power Requirements The Keysight M8196A operates when installed in an Keysight AXIe mainframe. Do Not Operate in an Explosive Atmosphere Do not operate the instrument in the presence of flammable gases or fumes. Do Not Remove the Instrument Cover Operating personnel must not remove instrument covers. Component replacement and internal adjustments must be made only by qualified personnel. Instruments that appear damaged or defective should be made inoperative and secured

against unintended operation until they can be repaired by qualified service

personnel.

## Safety Symbols

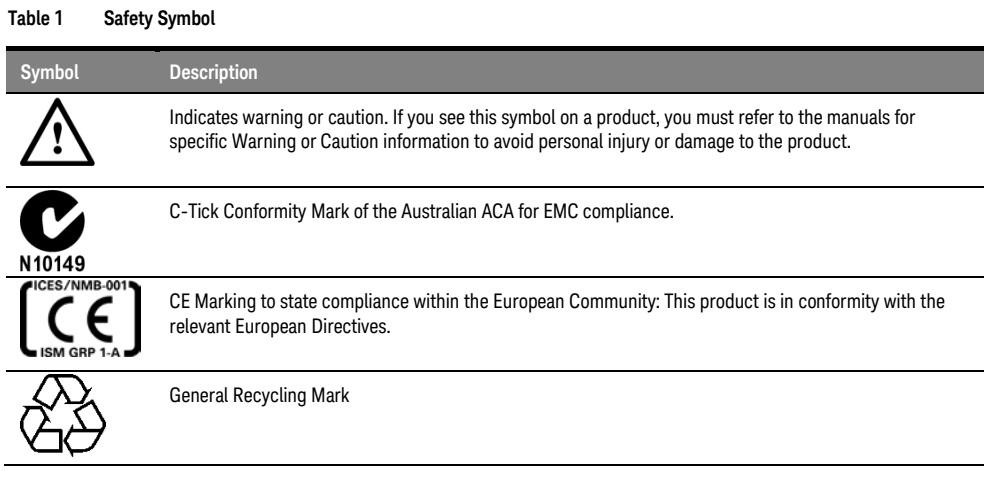

#### **Table 2 Compliance and Environmental Information**

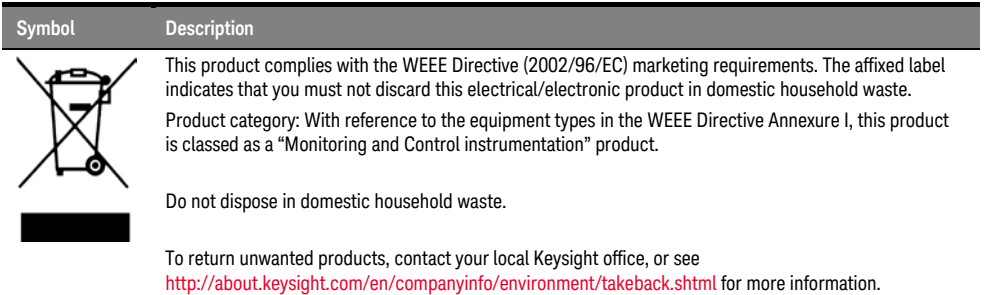

### **Contents**

[1 Introduction](#page-6-0)

3 [AXle Chassis](#page-20-0)

4 [M8196A Maintenance](#page-23-0)

#### 2 [M8196A Software Installation](#page-8-0)

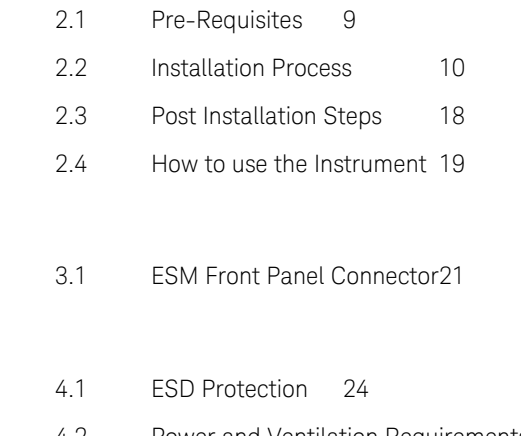

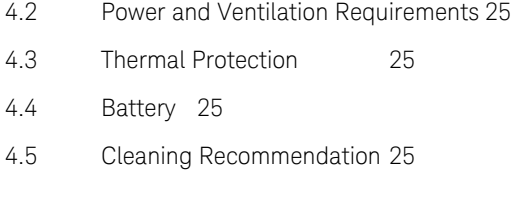

#### 5 [Characteristics](#page-26-0)

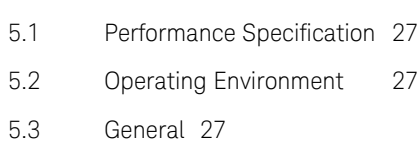

# <span id="page-6-0"></span>1 Introduction

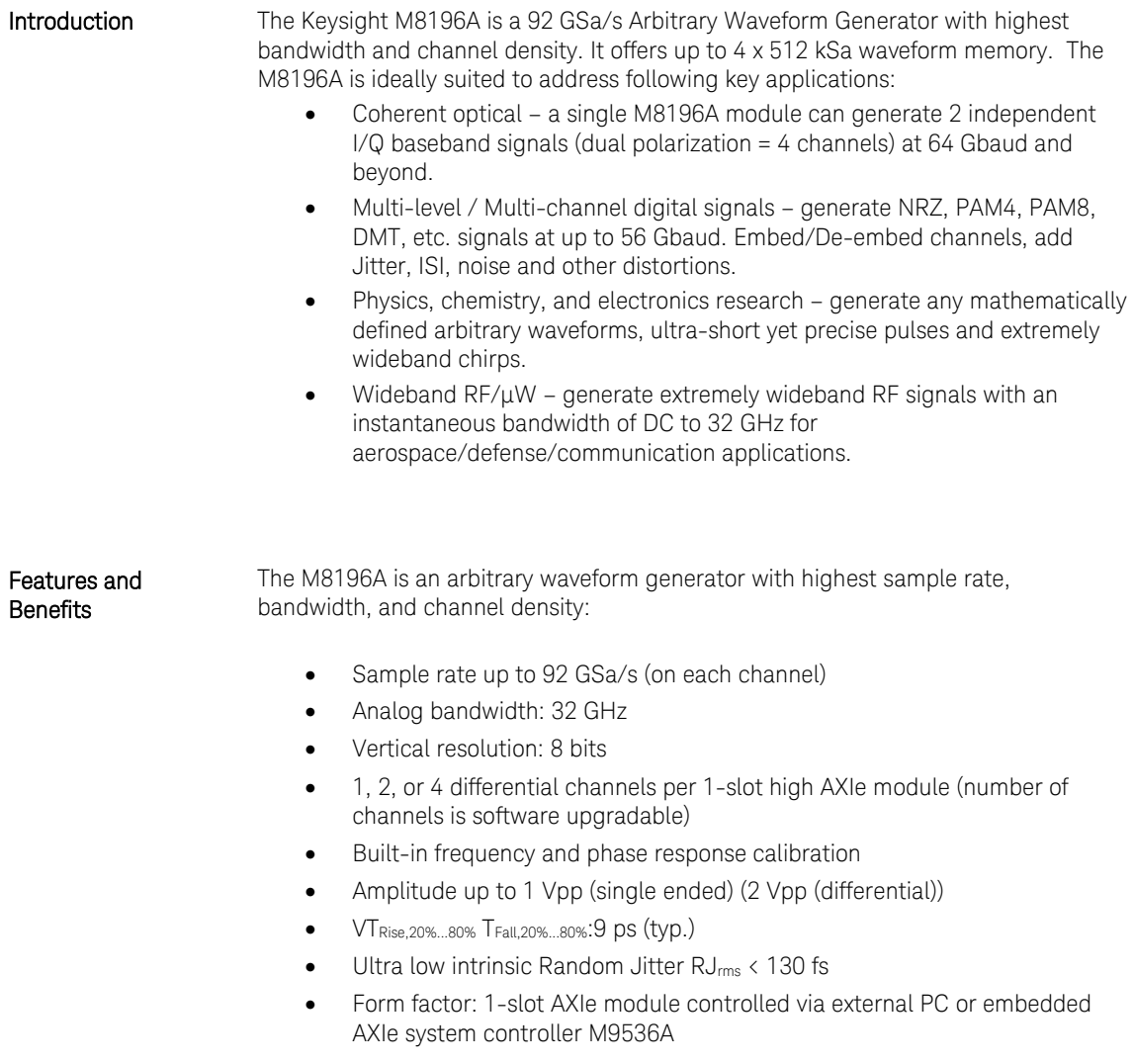

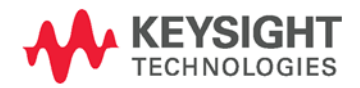

#### Getting Started with M8196A

The M8196A is a modular instrument packaged in the AXIe form factor. AXIe is an open standard for high-performance modular instrumentation. Different form factors of AXIe chassis are available: 13-slot, 5-slot and 2-slot AXIe chassis. An M9536A AXIe embedded controller can control one or multiple M8196A AWG.

This embedded controller consumes one module slot of the AXIe chassis. Besides using an embedded controller, the M8196A AWG can be controlled by an external desktop PC or an external laptop as well through PCIe or USB port. In case of PCIe, a PCIe adapter card and PCIe cable are needed whereas USB connection simply requires a USB cable.

When the M8196A AWG, AXIe chassis, PCIe cable, PCIe adapter card and PC are ordered separately the different components come in different packages and need to be installed. Please follow the instructions given in chapter 3 of M8196A user's guide or the instructions given in the user's guide of the AXIe chassis.

In case an M9536A embedded controller has been ordered as part of the M8196A-BUx system configuration, the M8196A firmware is already installed and configured on the embedded controller.

User set up:

- Username: M8196a\_admin
- Password: admin!123

Directory of the software:

**Firmware:** C:\Program Files (x86)\Keysight\M8196\bin

**Additional Documents**  Additional documentation can be found at:

- <http://www.keysight.com/find/M9514A> for 13-slot chassis related documentation.
- <http://www.keysight.com/find/M9505A> for 5-slot chassis related documentation.
- <http://www.keysight.com/find/M9502A> for 2-slot chassis related documentation.
- <http://www.keysight.com/find/M9047A> for PCIe desktop adapter card related documentation.
- <http://www.keysight.com/find/M9536A> for embedded AXIe controller related documentation.
- <http://www.keysight.com/find/M8196A> for AXIe based AWG module related documentation.

# <span id="page-8-0"></span>2 M8196A Software Installation

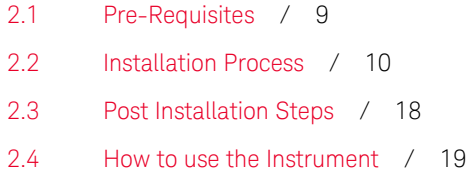

This chapter explains the steps required to install M8196A software package.

#### <span id="page-8-1"></span>2.1 Pre-Requisites

The following are the pre-requisites for installing Keysight M8196A software:

- The supported operating systems are:
	- − Window 10 (32 bit or 64 bit)
	- − Windows 8.1 (32 bit or 64 bit)
	- − Windows 8 (32 bit or 64 bit)
	- − Windows 7 (32 bit or 64 bit)
- Ensure that you have Keysight IO Libraries Suite Version 16.3 or higher installed on your system. The Keysight IO Libraries Suite can be found on the CD that is part of shipment content or at <http://www.keysight.com/find/iosuite>.

#### **NOTE**

Even if a non-Keysight I/O library is already installed on your PC, it is still necessary to install the Keysight I/O library. The Keysight I/O library will install as "secondary" I/O library in this case. This use case is fully supported. There only needs to be some additional considerations when doing SCPI remote programming. For more information on SCPI remote programming, refer to M8196A User's Guide.

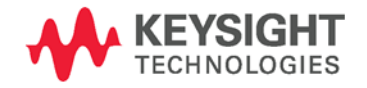

### <span id="page-9-0"></span>2.2 Installation Process

Follow the given steps to install Keysight M8196A software on your system:

1. Double-click the executable (M8196\_Setup.exe). This executable file is available either on CD or Web.

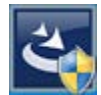

#### **NOTE**

The installer will first check and list some pre-requisites. Click Install to install them. Your PC may request a reboot during this step. Reboot your PC, if requested.

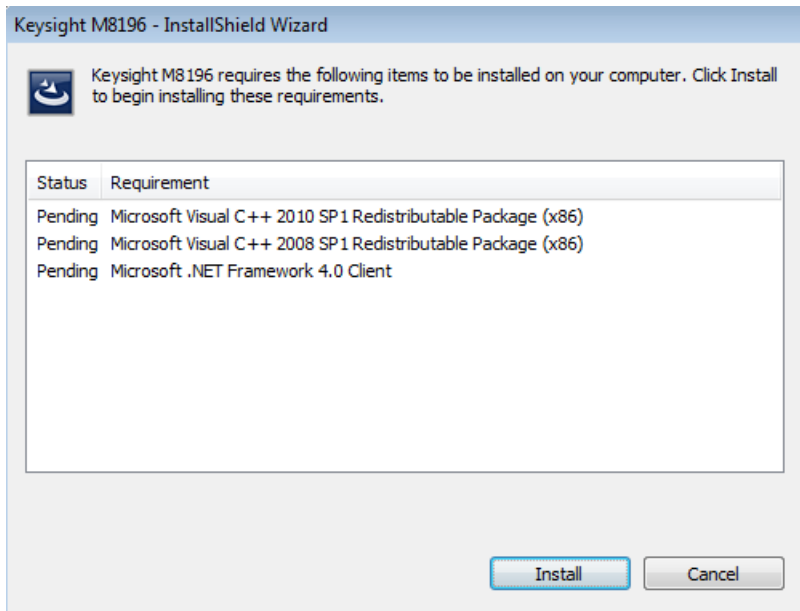

2. The Keysight M8196A Setup will prepare the InstallShield Wizard for the installation process. The following windows will appear.

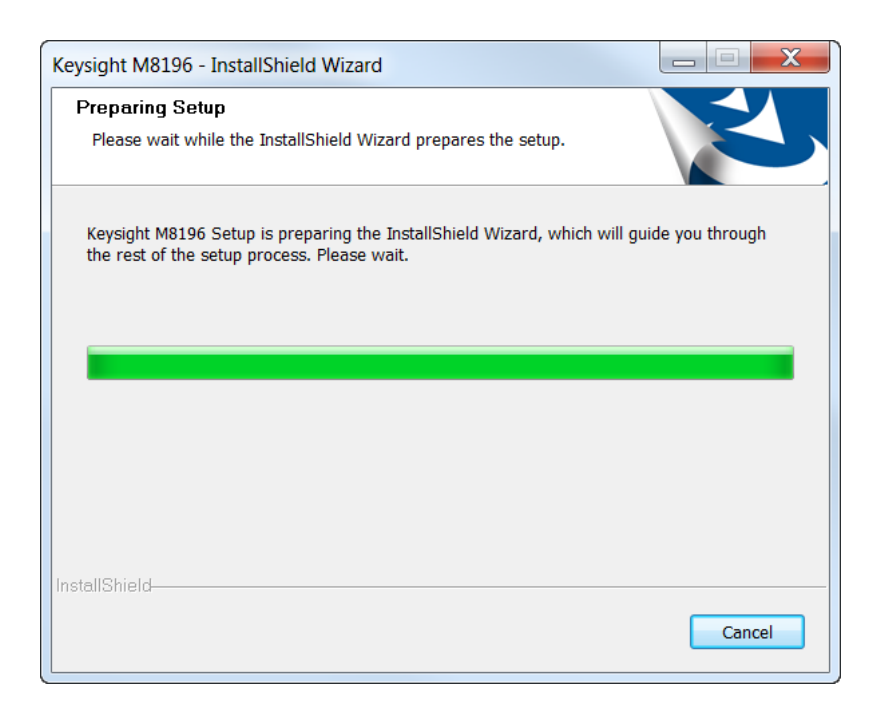

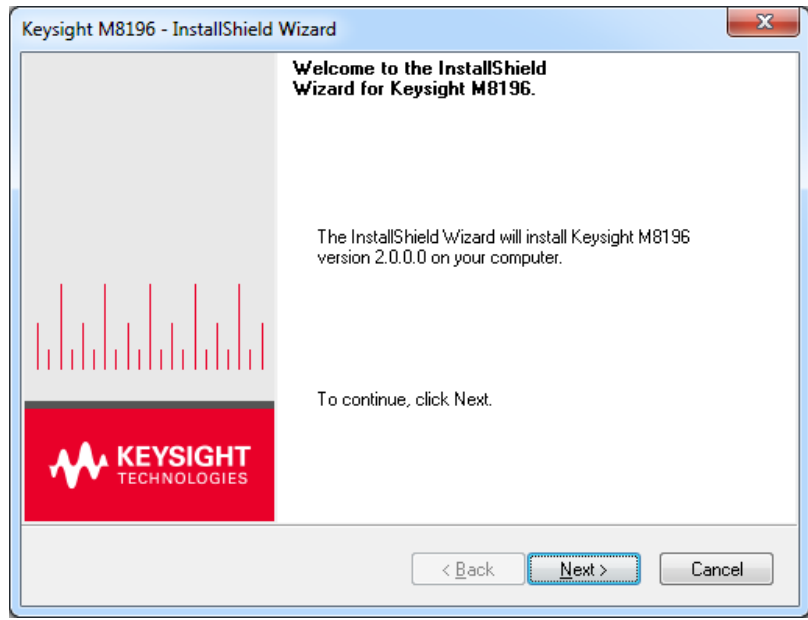

3. Click Next.

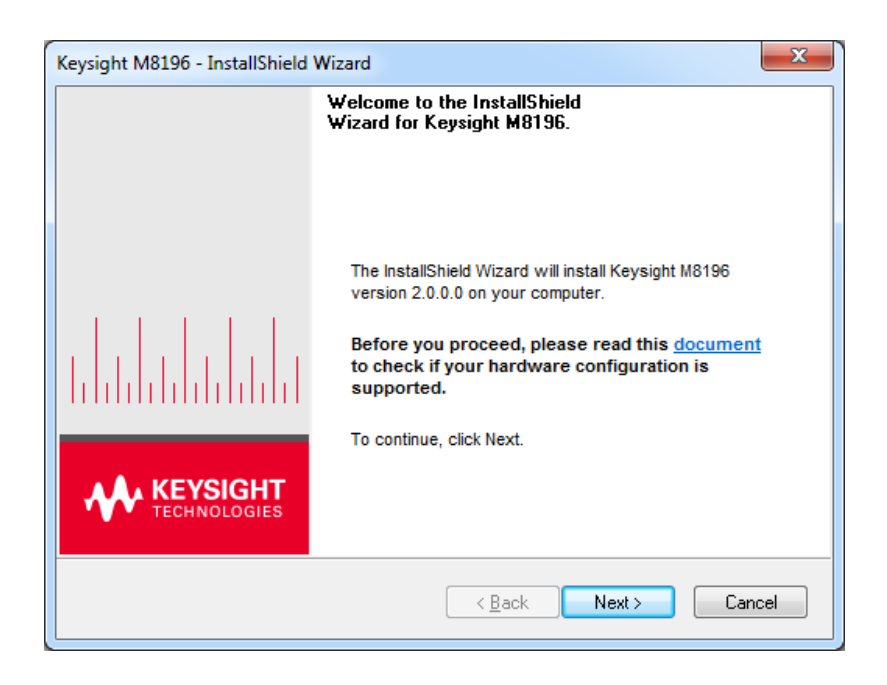

4. We recommend you to read the document to check if your hardware configuration is supported.

Click Next to proceed to the license agreements.

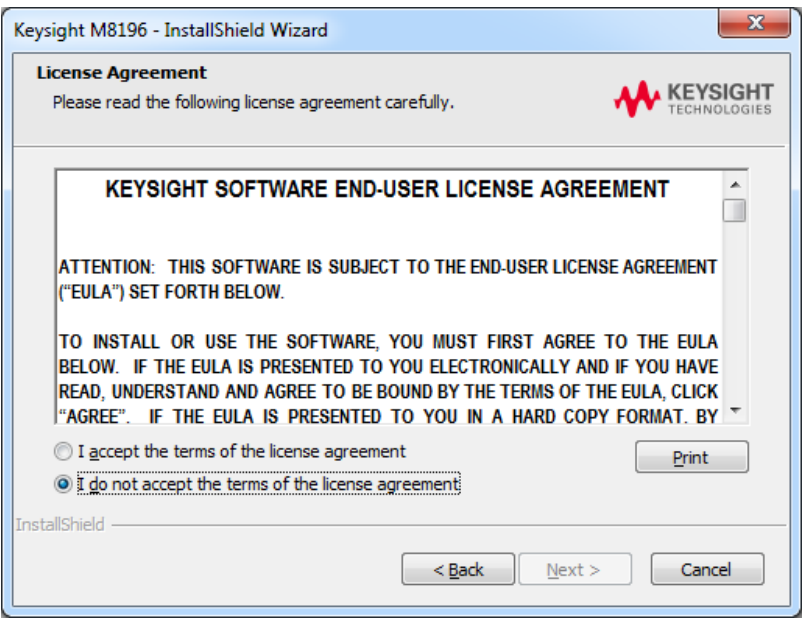

5. Accept the terms of 'Keysight Software End-User License Agreement'.

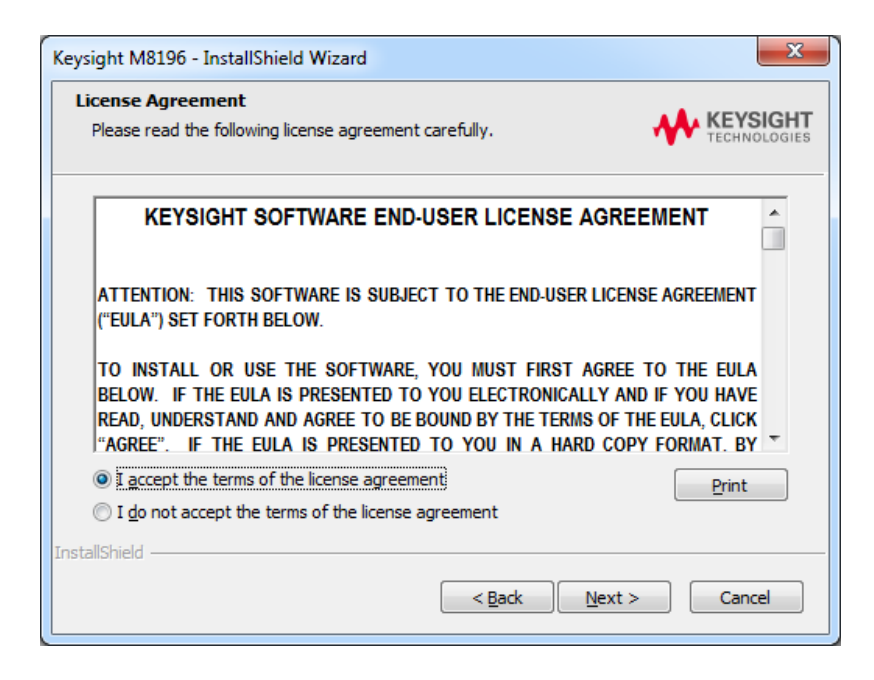

6. Click Next.

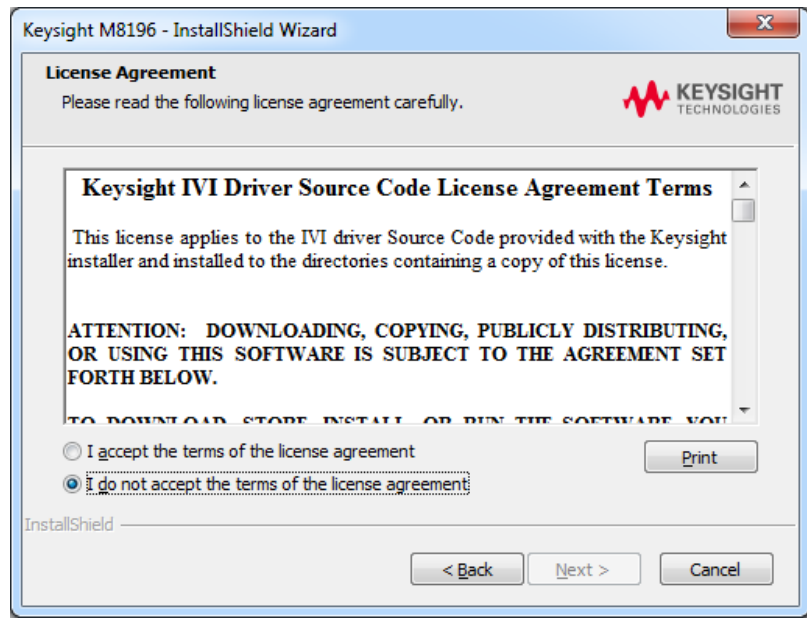

7. Accept the "Keysight IVI Driver Source Code License Agreement Terms".

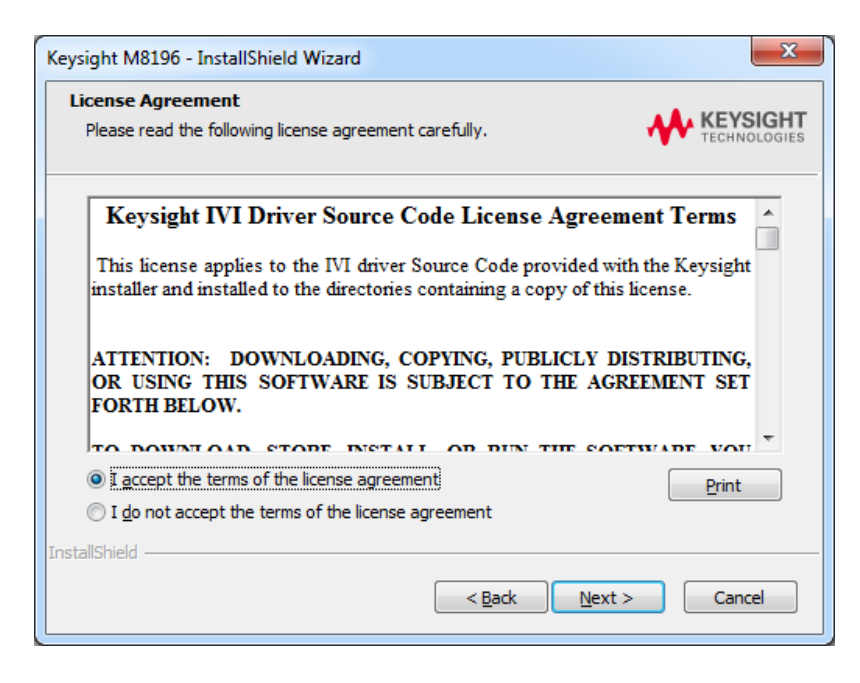

8. Click Next.

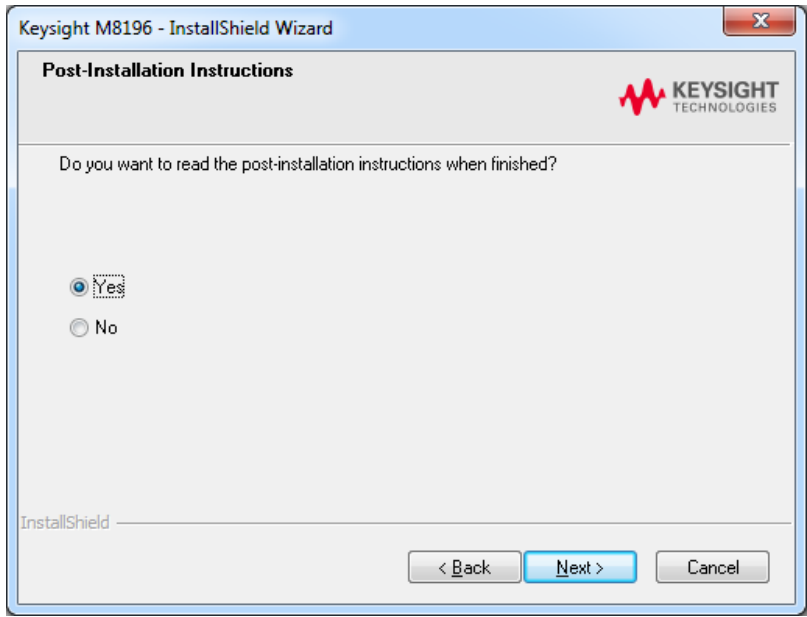

9. Select Yes if you want to read the post-installation instructions. Click Next to select setup type.

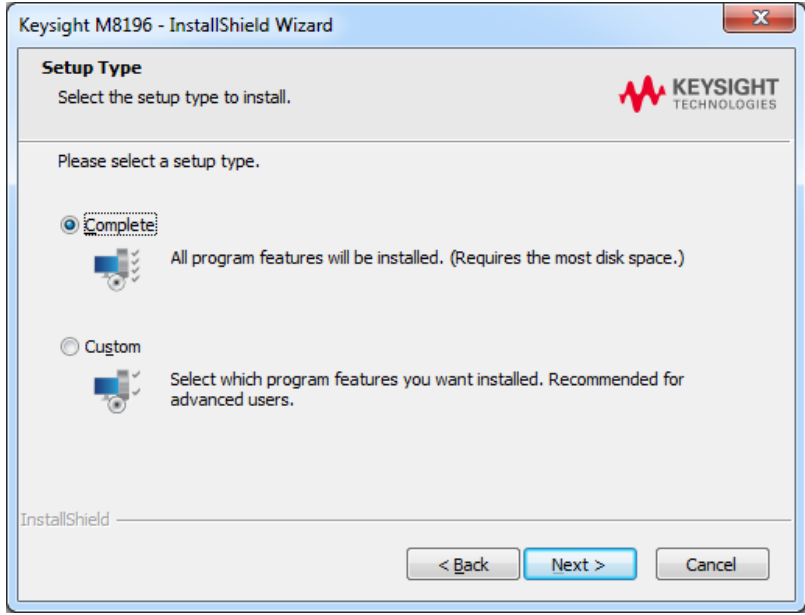

10. Select a setup type either **Complete** or **Custom**.

If you select **Custom,** you can specify which optional features will be installed.

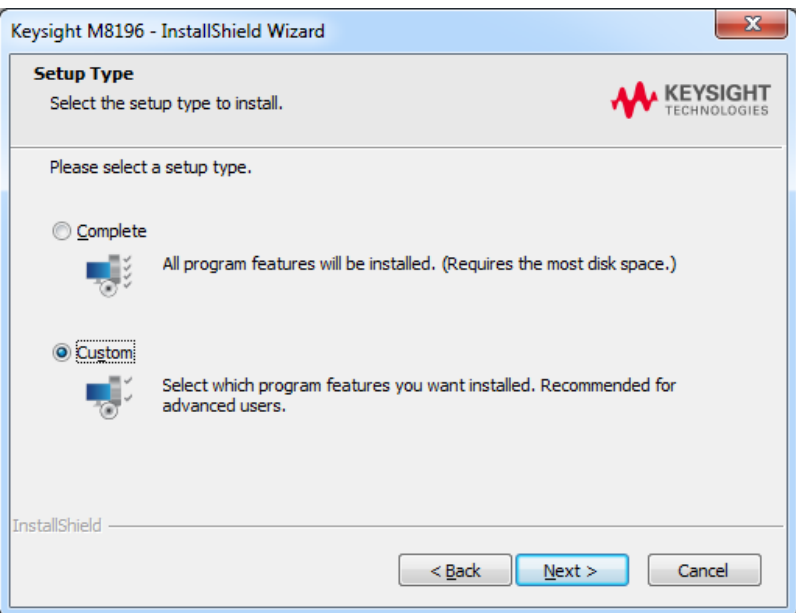

 $\overline{a}$ 

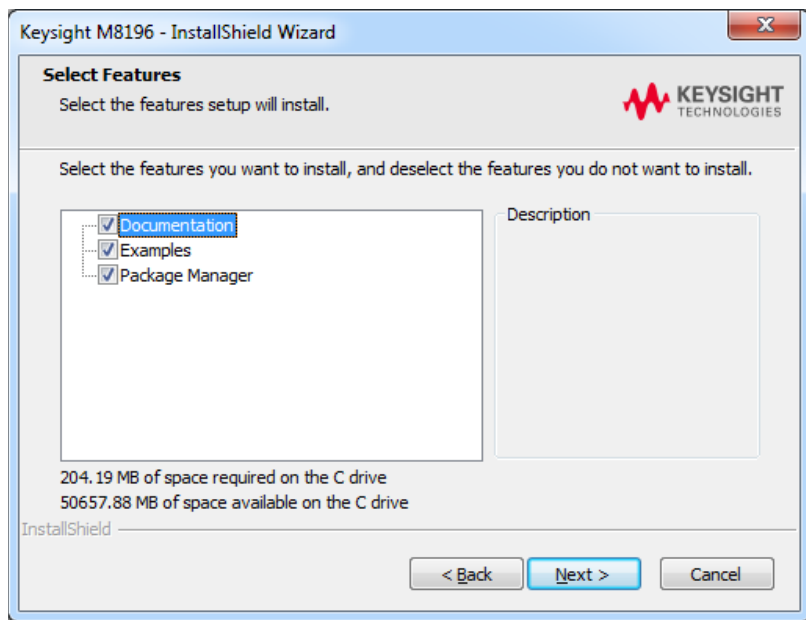

11. Click Next.

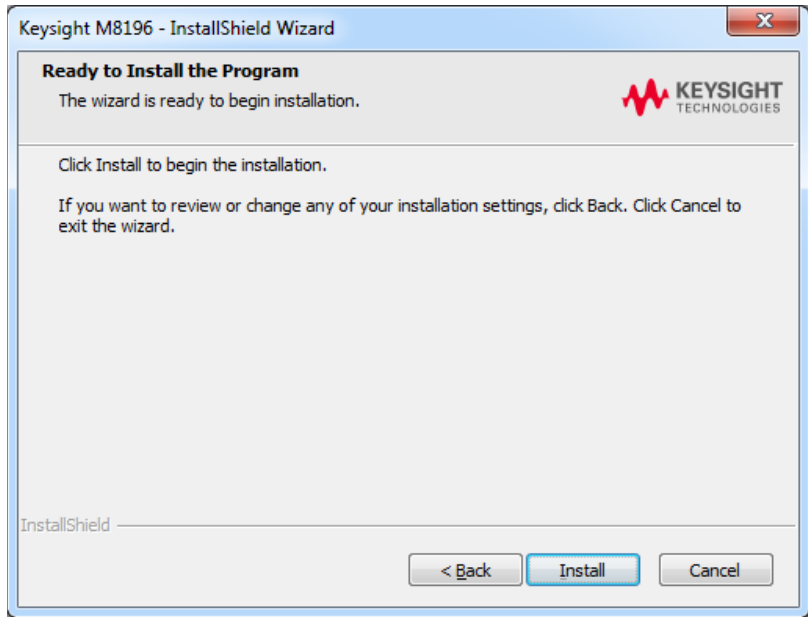

12. Click Install to begin the installation. The Setup Wizard will now install M8196.

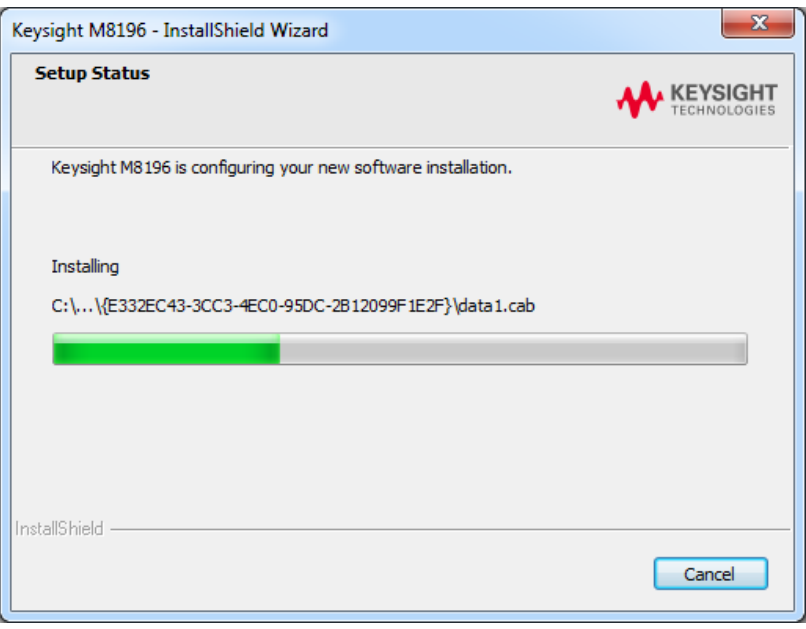

13. The following screen will appear once the Keysight M8196A software is successfully installed on your system.

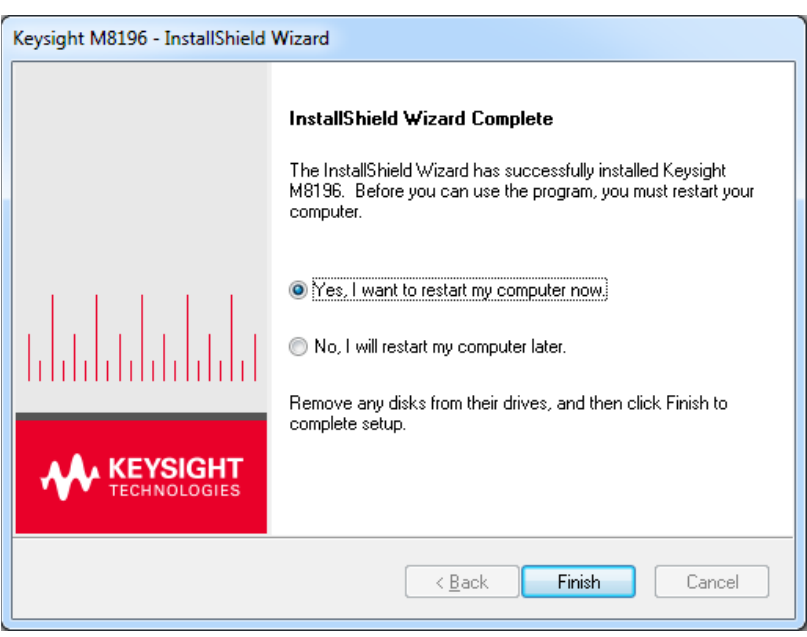

14. Click Finish to restart your system. Do not connect the AXIe chassis to your system using the PCIe or USB cable during this reboot.

This completes the Keysight M8196A software installation.

#### <span id="page-17-0"></span>2.3 Post Installation Steps

Follow the post installation steps as shown below:

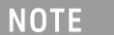

If M8196A is already powered up and connected to PC using the PCIe, just reboot the PC and start with step 5. No such reboot step is required in case of USB connection.

- 1. Shut down PC and instrument.
- 2. Connect the instrument to the PC using the PCIe or USB cable.
- 3. Switch on the instrument. Wait until the 'Access' LED of the M8196A has switched from red to green.
- 4. Switch on the PC.
- 5. The PC should automatically recognize the instrument.

Check this in the device manager; e.g. via Start > Control Panel > Device Manager, or right-click Computer > Manage > Device Manager:

- In case of PCIe: The instrument should be visible in the device tree as Keysight Technologies Modular Devices > M8196A
- In case of USB: The instrument should be visible in the device tree as Keysight Modular Platform (AMP/AXIe) > Keysight Technologies USB AMP/AXIe Chassis.

**NOTE** 

In case of PCIe, post installation steps must be followed strictly in the same order as mentioned for successful connection of the PC with M8196A. However, in case of USB no such restriction is applicable i.e. the PC can be powered before the M8196 is turned ON.

**NOTE** 

Your PC might request a reboot. Reboot your PC, if requested.

 6. Check if the M8196 is also visible in the Connection Expert. The connection expert can be opened by clicking its icon in the system tray. If something went wrong and the instrument is not showing in the PXI section, it may be necessary to reboot the PC once more.

#### <span id="page-18-0"></span>2.4 How to use the Instrument

In order to use the instrument:

- 1. If you use a PCIe link to control the M8196A, the AXIe chassis must be switched on before you start the PC. If you use an USB link to control the M8196A, it's not mandatory that the AXIe chassis is powered and has booted prior to turn-on the PC.
- 2. Start the M8196A Soft Front Panel (Start *>* All Programs *>* Keysight M8196 > Keysight M8196 Soft Front Panel). The user interface will display the VISA resource strings for different kinds of connection.
- 3. Using the appropriate VISA resource string you can:
	- − Start the Soft Front Panel (Start > All Programs > Keysight M8196 > Keysight M8196 Soft Front Panel).
	- − Control the instrument with your own application using the M8196 IVI Drivers or add it as a LAN instrument in the Keysight Connection Expert (TCPIP0::localhost::…) and control it using SCPI (with e.g. the VISA Assistant or your own application).

You must start the M8196A Soft Front Panel in order to send SCPI commands to the instrument.

**NOTE** 

The M8196 IVI Drivers start the M8196A Soft Front Panel automatically.

# <span id="page-20-0"></span>3 AXle Chassis

3.1 [ESM Front Panel Connector / 21](#page-20-1)

Introduction This chapter describes the usage of the AXIe chassis in combination with the M8196A.

The detailed documentation for the AXIe chassis can be found at:

- <http://www.keysight.com/find/M9514A> for 13-slot chassis
- <http://www.keysight.com/find/M9505A> for 5-slot chassis
- <http://www.keysight.com/find/M9502A> for 2-slot chassis

#### <span id="page-20-1"></span>3.1 ESM Front Panel Connector

The ESM Front Panel Connector is shown in the figure below:

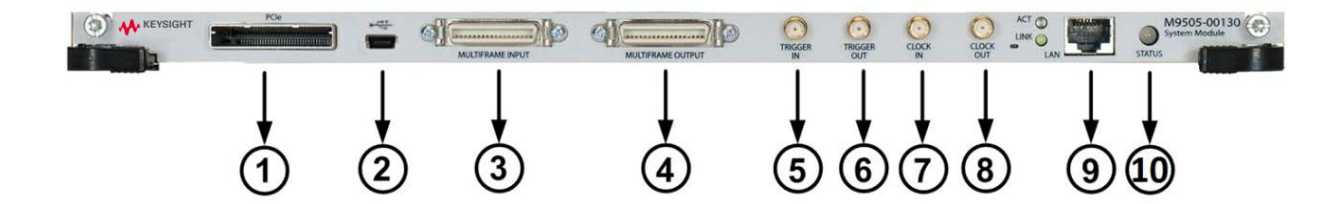

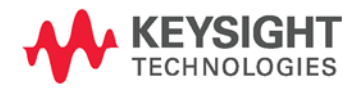

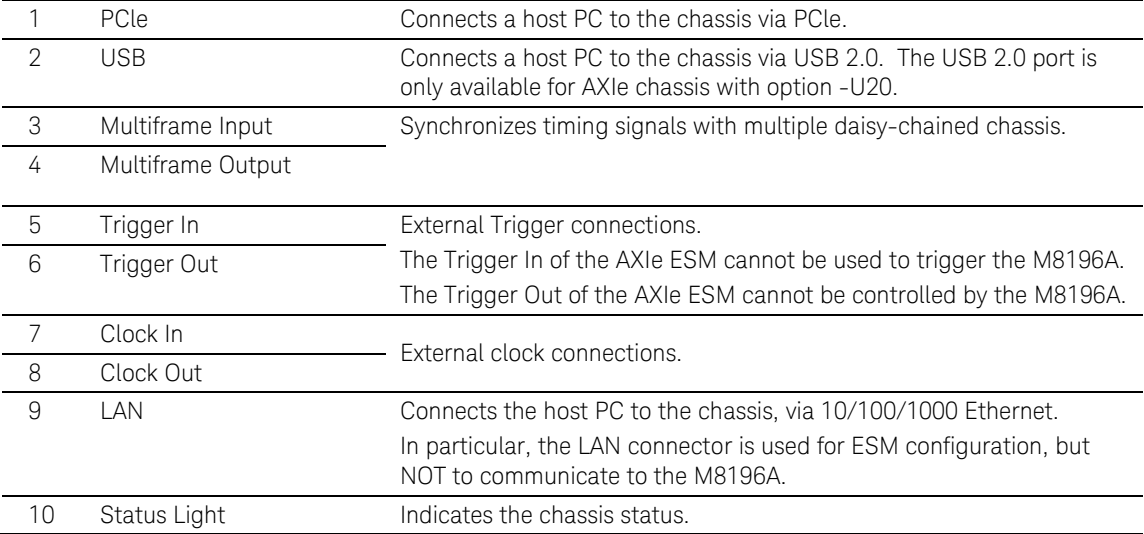

# <span id="page-23-0"></span>4 M8196A Maintenance

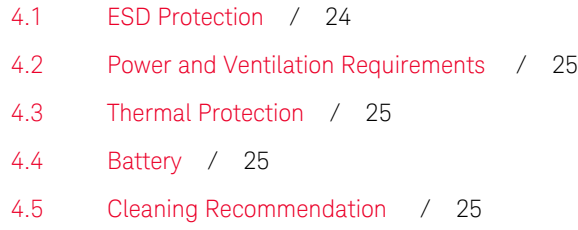

Introduction This chapter explains how to install and maintain the M8196A. It covers the following topics:

- ESD Protection
- Power & Ventilation Requirements
- Thermal Protection
- **Battery**
- Operating Environment
- Cleaning Recommendation

#### <span id="page-23-1"></span>4.1 ESD Protection

#### **CAUTION**

All the connectors are very sensitive to electrostatic discharge (ESD). When you connect a device or cable that is not fully discharged to these connectors, you risk damage to the instrument and expensive instrument repairs.

#### **CAUTION**

I

Electrostatic discharge (ESD) can damage the circuits of the M8196A. Avoid applying static discharges to the front-panel connectors. Before connecting any coaxial cable to the connectors, momentarily short the center and outer conductors of the cable together. Avoid touching the front-panel connectors without first touching the frame of the instrument. Be sure the instrument and all connected devices (DUT, etc.) are properly earth-grounded (to a common ground) to prevent buildup of static charge and electrical over-stress.

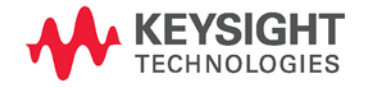

## <span id="page-24-0"></span>4.2 Power and Ventilation Requirements

For power and ventilation requirements, refer to:

- <http://www.keysight.com/find/M9514A> for 13-slot chassis related documentation.
- <http://www.keysight.com/find/M9505A> for 5-slot chassis related documentation.
- <http://www.keysight.com/find/M9502A> for 2-slot chassis related documentation.

### <span id="page-24-1"></span>4.3 Thermal Protection

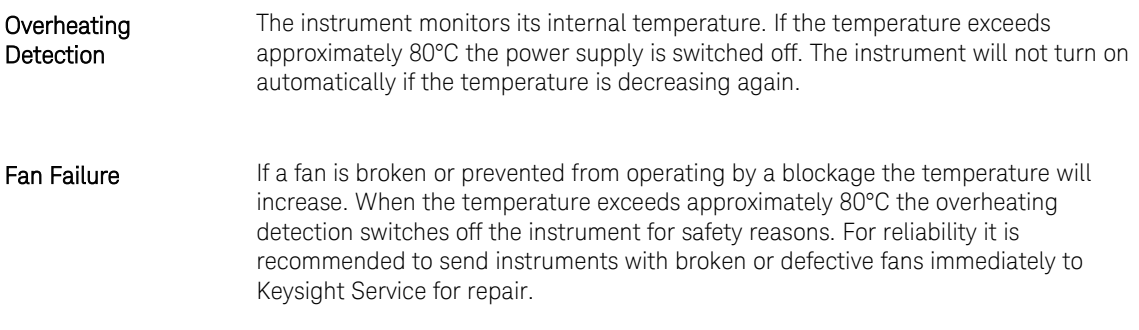

## <span id="page-24-2"></span>4.4 Battery

The M8196A does not have a battery.

### <span id="page-24-3"></span>4.5 Cleaning Recommendation

## **WARNING**

To prevent electrical shock, disconnect the instrument from mains before cleaning. Use a dry cloth or one slightly dampened with water to clean external case parts. Do not attempt to clean internally.

# <span id="page-26-0"></span>5 Characteristics

- 5.1 [Performance Specification / 27](#page-26-1) 5.2 [Operating Environment / 27](#page-26-2)
- 5.3 [General / 27](#page-26-3)

## <span id="page-26-1"></span>5.1 Performance Specification

 The performance specification can be found in the Data Sheet of the M8196A at: <http://www.keysight.com/find/M8196A>

### <span id="page-26-2"></span>5.2 Operating Environment

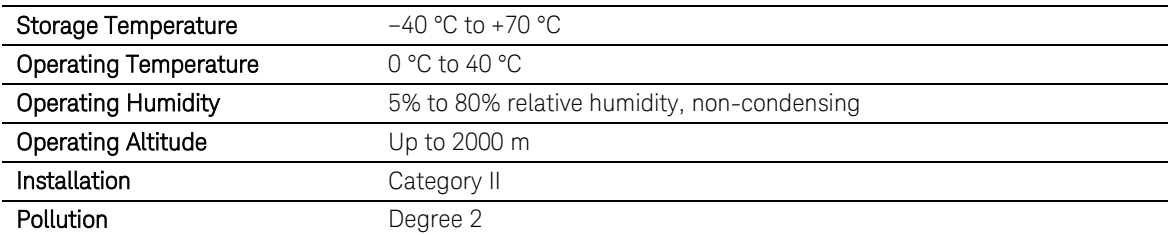

### <span id="page-26-3"></span>5.3 General

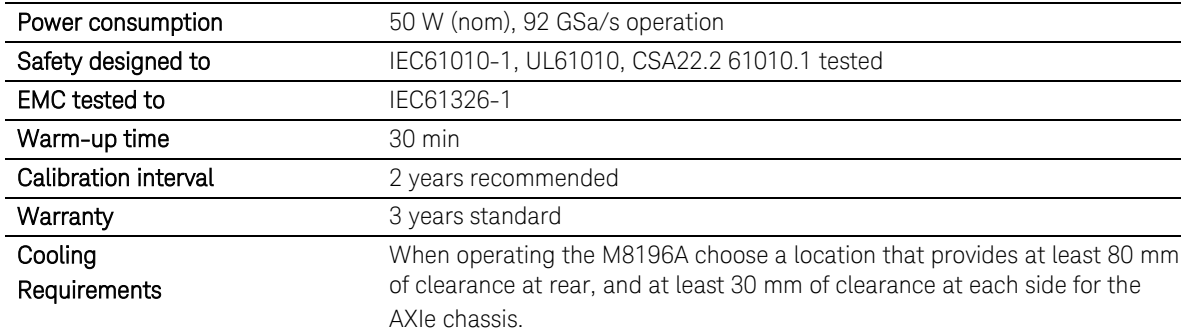

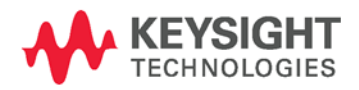

This information is subject to change without notice. © Keysight Technologies 2016 Edition 2.0, May 2016 Printed in Malaysia

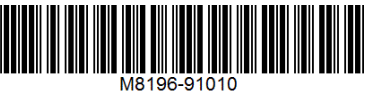

www.keysight.com

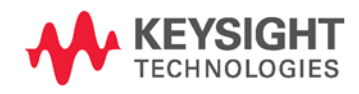